## Masovne obrade glavne knjige

Zadnje ažurirano04/10/2023 1:28 pm CEST

Uputa se odnosi na masovno uređivanje i izvoz temeljnica iz glavne knjige.

U izborniku **Knjigovodstvo > Glavna knjiga > Masovne obrade** možemo više temeljnica odjednom potvrditi, otkazati potvrđivanje, obrisati ih, izvesti promet u w-1 formatu, izvesti temeljnice u xml, ispisati karticu stranke ili karticu konta.

1 U izborniku **Knjigovodstvo > Glavna knjiga** odaberemo **Masovne obrade**

2

Na prvom koraku biramo akciju**:**

- **Potvrđivanje** omogućava masovno potvrđivanje temeljnica koje su u predlošku
	- temeljnica je u predlošku ako otkažemo potvrđivanje ili ako dokumente u program unosi korisnik koji nema prava knjiženja
- **Otkazivanje potvrđivanja** omogućava masovno otkazivanje potvrđenih temeljnica
- **Brisanje** omogućava masovno brisanje predložaka temeljnica
- **Izvoz Promet.w-1** izvoz temeljnica u w-1 datoteci; namijenjeno uvozu knjiženja u iCenter bez podataka o PDV-u
- **Izvoz u XML** izvoz temeljnica u xml datoteci; namijenjeno je uvozu u druge programe
- **Ispis kartice konta** pripremi se pdf dokument kartice konta, detaljnija uputa je [ovdje](http://help.minimax.hr/help/ispis-kartice-konta)
- **Ispis kartice stranke** pripremi se pdf dokument kartice stranke, detaljnija uputa je [ovdje](http://help.minimax.hr/help/ispis-kartice-stranke)

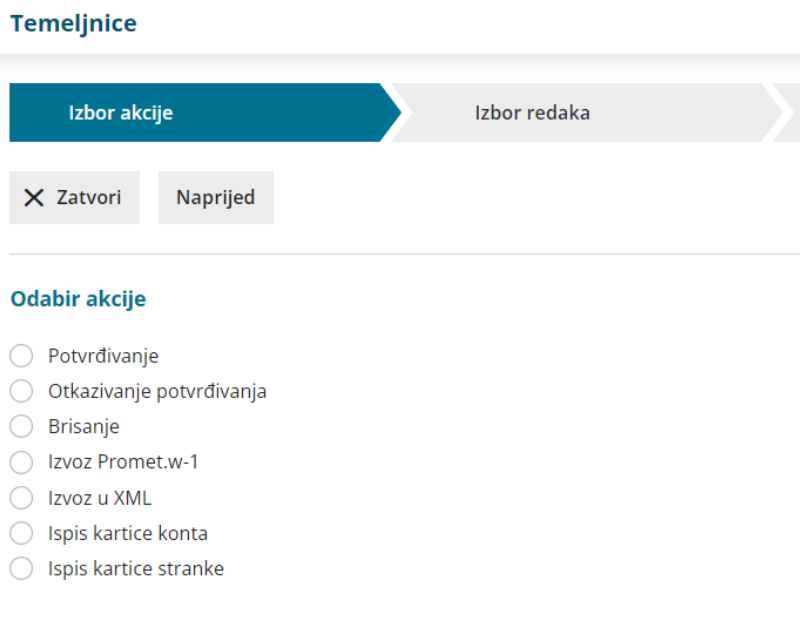

Na drugom koraku **biramo temeljnice koje želimo obrađivati**.

- pretragu možemo ograničiti prema **vrsti temeljnice, datumu, opisu i statusu** ili odabrati samo temeljnice koje nemaju zapise za PDV
- **kvačicama označimo** temeljnice koje želimo obraditi

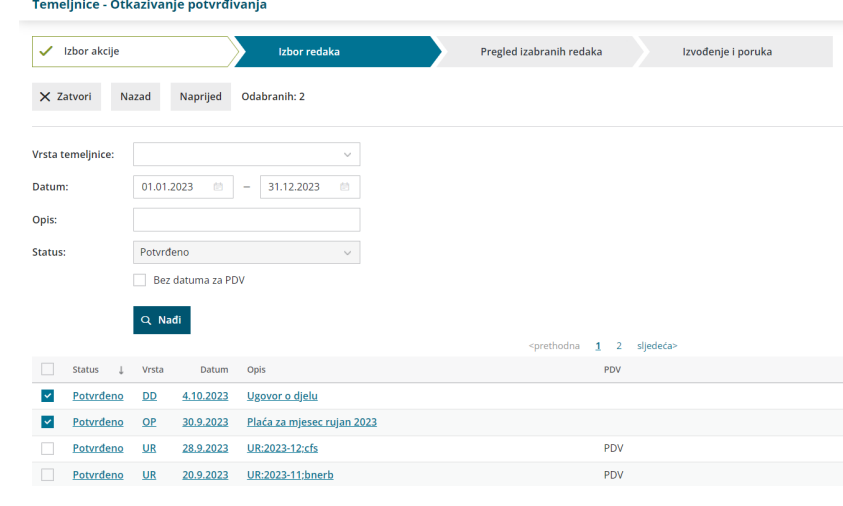

## 4

3

Klikom na **Naprijed** pregledamo odabrane retke.

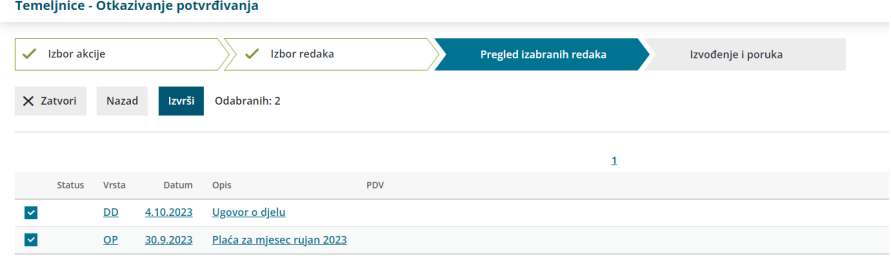

## 5

Klikom na **Izvrši** izvede se odabrana akcija / pripremi datoteka.

u primjeru akcija za koje se pripremi dokument, moguće ga je preuzeti na računalo, a za kasniju obradu dokument je na **Postavke organizacije > Dokumenti** dostupan 48 sati od formiranja.